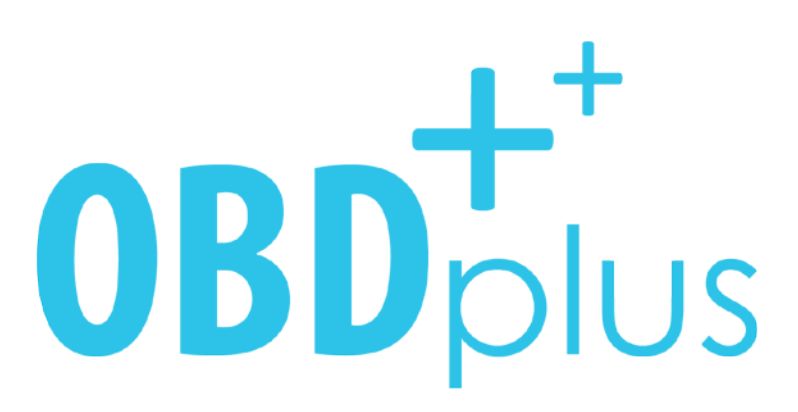

**MOBİL ARAÇ TAKİP VE ARIZA TESPİT SİSTEMLERİ**

**www.obdplus.com.tr**

# **KULLANIM KLAVUZU**

# **İÇİNDEKİLER**

#### **1.Sisteme Giriş**

#### **2.Ana Ekran**

#### **3.Harita**

- 3.1-Harita Kullanımı
- 3.2-Haritada Bulunan Araçların Detaylarını Görmek

#### **4.Ayarlar**

- 4.1-Araç Bilgileri
- 4.2-Sigorta Bilgileri
- 4.3-Kasko Bilgileri
- 4.4-Servis Bakım Bilgileri
- 4.5-Muayene Bilgileri
- 4.6-Uyarılar

#### **5.Raporlar**

- 5.1-Genel Raporlar
- 5.2-Sürüş Raporları
- 5.3-Uyarı Raporları
- 5.4-İhlal Raporları

#### **6.Sınırlar**

- 6.1-Sınır Tanımlama
- **7.Geziler**
- **8.Diagnostik**
- **9.Uyarılar**
- **10.Profil Düzenleme**

# **1.Sisteme Giriş**

Satın almış olduğunuz Obdplus mobil araç takip sistemini kullanabilmek için [www.obdplus.com.tr](http://www.obdplus.com.tr/) web adresimize giriş yapmanız gerekmektedir.

1.Adım Sitemize giriniz

 $\Rightarrow$  C | a obdplus.com.tr  $\leftarrow$ 

2.Adım Sitemizin sağ üst köşesinde bulunan

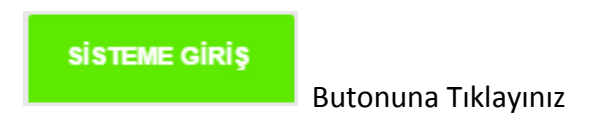

3.Adım Karşınıza gelen giriş ekranından size verilen giriş bilgilerinizi giriniz.

Örnek;

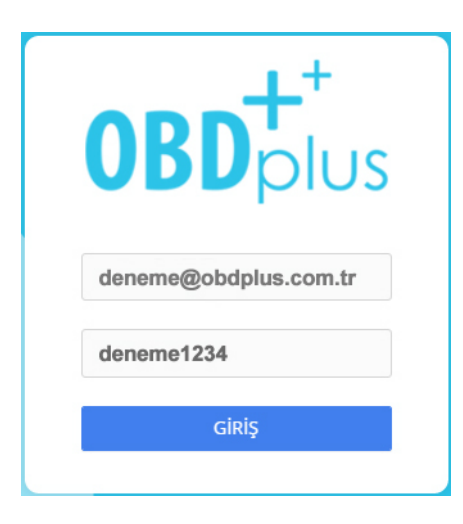

Örnek.2: Giriş Yaptıktan Sonra Karşınıza Gelen Kullanıcı Ekranınız

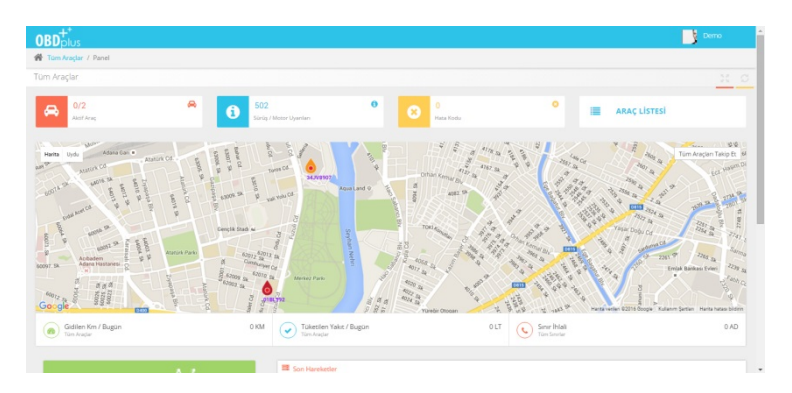

# **2.Ana Ekran (Canlı Takip Ekranı)**

ObdPlus sistemine giriş yaptıktan sonra karşınıza genel bir ekran gelecektir. Aşağıda genel ekran üzerinde tanımlamalar yapılmıştır. Lütfen tanımları okuyunuz.

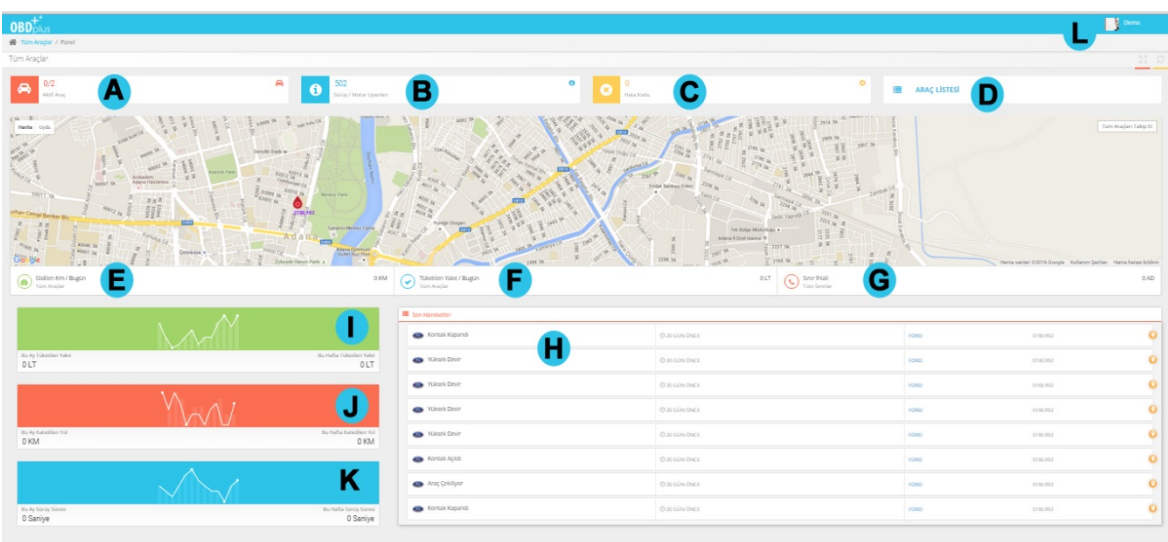

- **A**<br>Cihazınızın takılı olduğu Aktif durumda bulunan araçlarınızı göstermektedir.
- B Sürüş tarzınız ve motorunuz ile ilgili gelen uyarıları göstermektedir.
- Aracınız ile ilgili tüm arıza kodu uyarıları gösterilmektedir.
- Araçlarınızın listesidir. Tıklandığında dilediğiniz aracın detayına gidebilirsiniz.
- Gün içerisinde gidilen km'yi göstermektedir.
- Gün içerisinde tüketilen yakıtı miktarını göstermektedir.
- Araçlarınızın daha önce belirlediğiniz sınırların dışına çıktığını gösteren sınır ihlali uyarılarıdır.
- Araçlarınız ile ilgili anlık olarak bütün hareketleri görmenizi sağlar. (uyarı, kontak, araç çekiliyor )

Haftalık ve Aylık olarak araçlarınızın yakıt tüketimini gösterir. (Haritadan seçtiğiniz araca özel de görebilirsiniz) Not: Aynı günün verileri bu alanda bulunmaz. Üst kısımdan gün içerisinde ki verilerinizi takip edebilirsiniz.

Haftalık ve olarak Aylık Araçlarınızın gittiği yolu gösterir. (Seçtiğiniz araca ait aylık km bilgisini de görebilirsiniz) Not: Aynı günün verileri bu alanda bulunmaz. Üst kısımdan gün içerisinde ki verilerinizi takip edebilirsiniz.

 $K$  Haftalık ve Aylık olarak araçlarınızın kullanım sürelerini gösterir. (Seçilen araca ait aylık kullanım süresi de görülebilir) Not: Aynı günün verileri bu alanda bulunmaz. Üst kısımdan gün içerisinde ki verilerinizi takip edebilirsiniz.

## **3.Harita**

## **3.1 Harita Kullanımı**

Harita üzerinde araçlarınızı canlı takip edebilir, herhangi bir aracınıza tıklayarak bu araca ait bilgileri sağ tarafta bulunan "ARAÇ LİSTESİ" menüsünden görebilirsiniz.

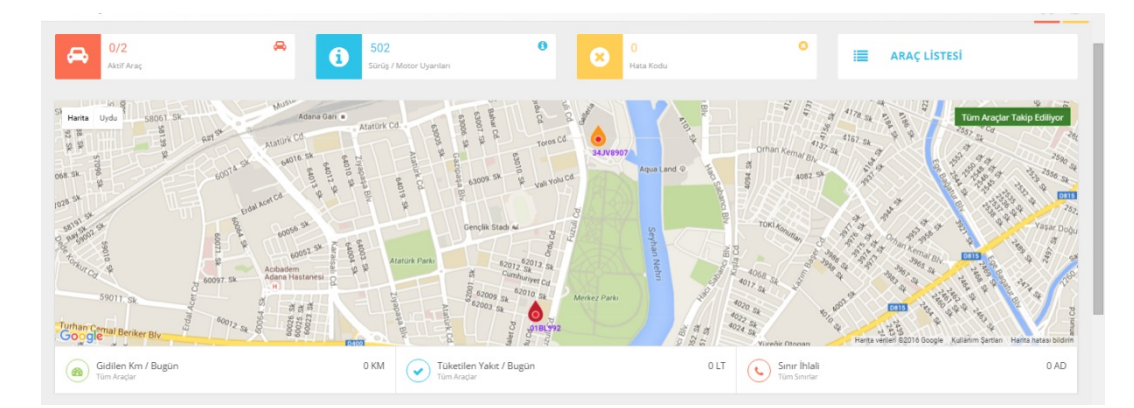

# **3.2 Haritada Bulunan Araçların Detaylarını Görmek**

Harita yerine direkt araç listesine tıklayarak bütün araçlarınızın listesini görüntüleyebilirsiniz.

 $\tau$  or Tüm Araçları Takip Et

-Sağ üst köşede **"Tüm araçları takip et" butona tıklandığında ekranınızda tüm** araçlar görünür ve sizin müdahale etmenizi engeller. Ancak tek bir araca tıklayarak o araca yaklaşabilirsiniz.

Harita üzerinde aktif olan araçlar da ikon içi yeşil renkte görünmektedir.

#### 1.Adım

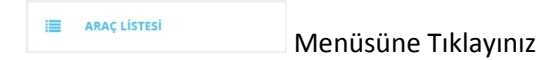

#### 2.Adım

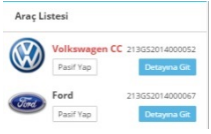

Araç Listesi açılacaktır. Karşınızda bütün araçlarınız görülmektedir.

\*Araç Listesinde kırmızı renkli görülen araçlar motoru çalışır durumda olmayan araçları simgeler.

\*Yeşil renkli görülen araçlar ise motorun çalışır durumda olduğunu gösterir.

\*Siyah renkli görülen araçlar henüz veri alınmamış araçları simgeler.

3.Adım

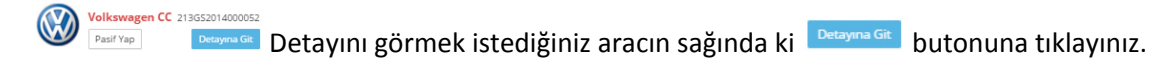

#### 4.Adım

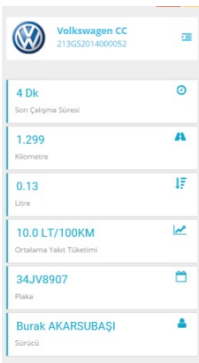

Aracınız ile ilgili son sürüş bilgilerini detaylı görebilirsiniz. (süre, yakıt, mesafe v.b )

## **4. Ayarlar**

Sağda bulunan Menüsünden ayarlarını düzenlemek istediğiniz aracın Detayma Git butonuna tıklayarak araç detaylarını görüntüleyin.

Solda görüntülenen menü içerisinde "Ayarlar" kısmına tıklayınız

#### Örnek;

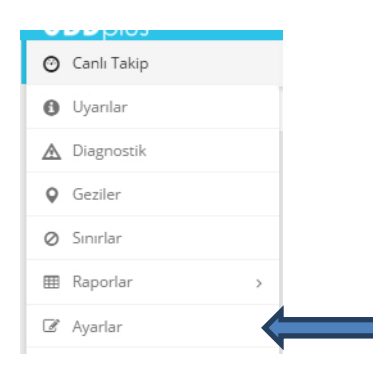

Karşınıza gelen ekrandan aracınız ile ilgili bütün bilgileri aşağıdaki ekrandan girebilirsiniz.

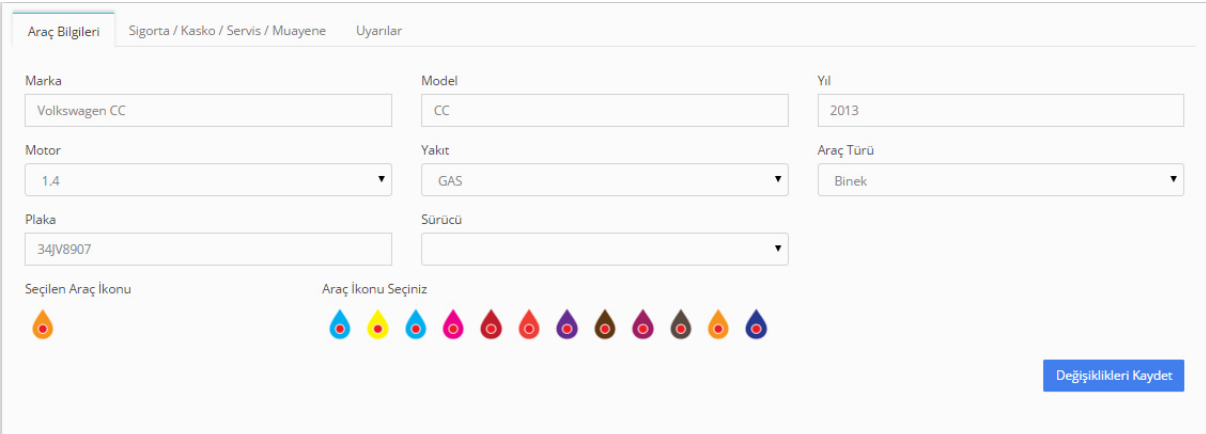

## **4.1 Araç Bilgileri**

Aşağıda Araç bilgileri sekmesinden aracınızın marka, model, yıl, motor, yakıt türü, araç türü, plaka ve sürücü bilgilerini girebilirsiniz.

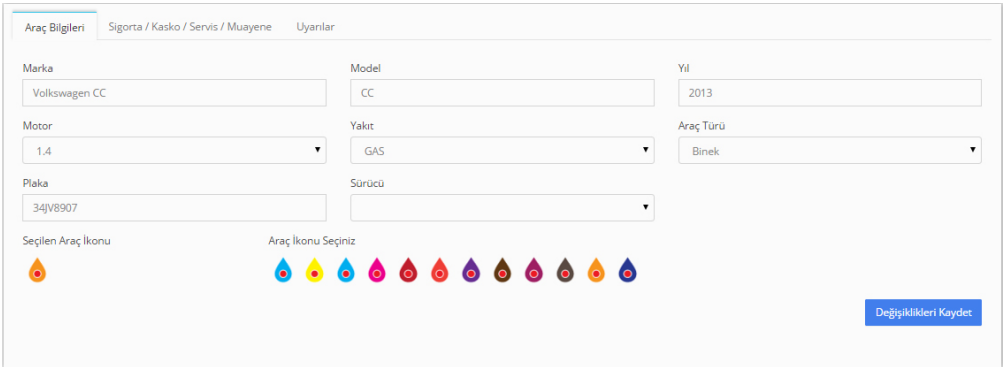

# **4.2 Sigorta Bilgileri**

Araç bilgileri sekmesinin yanında bulunan "Sigorta Ayarları" sekmesine tıklayınız. Aracınızın Sigorta başlangıç tarihini ve Sigorta şirketinizi tanımlayabilir yenileme zamanı gelince uyarı alabilirsiniz.

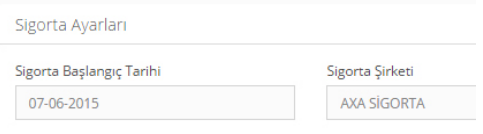

## **4.3 Kasko Bilgileri**

Sigorta başlığı altında bulunan "Kasko Ayarları" bölümünden Kasko başlangıç tarihinizi ve kasko şirketinizin bilgilerini girebilir, araçlarınızın kasko yenileme zamanı geldiğinde uyarı alabilirsiniz.

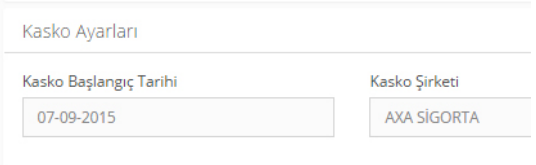

## **4.4 Servis Bakımı Bilgileri**

Kasko başlığı altında bulunan "Servis Ayarları" bölümünden Servis Yapılma Tarihi, Servise Girdiği Kilometre, Şu anki Kilometre ve Servisin Yapıldığı İşletme bilgilerini girebilirsiniz. Araçlarınızın bir sonraki servis bakımına uyarı alabilirsiniz.

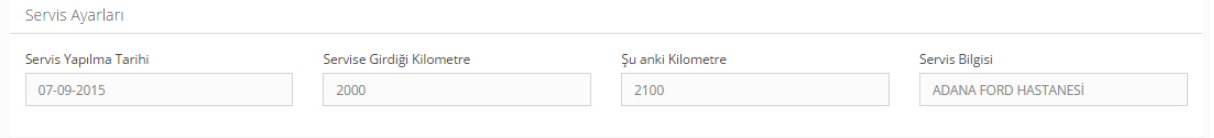

## **4.5 Muayene Bilgileri**

Servis Ayarları başlığı altında bulunan "Muayene Ayarları" bölümünden aracınızın muayene yapıldığı tarihi girebilir ve araçlarınızın bir sonraki muayene zamanına uyarı alabilirsiniz.

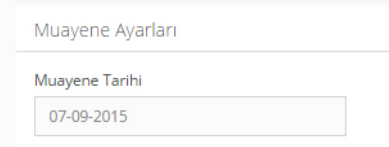

## **4.6 Uyarılar**

Ayarlar başlığı altında bulunan bir diğer sekme de "Uyarılar" bölümüdür. Aracınızla ilgili sürüş, motor ve size özel tüm kısıtlamaları bu bölümden ayarlayabilir. Dilediğiniz sınırlama ile ilgili bildirim alabilir, Bu sınırlamalarla ilgili cihazın beep sesleri ile sürücüyü de uyarabilirsiniz.

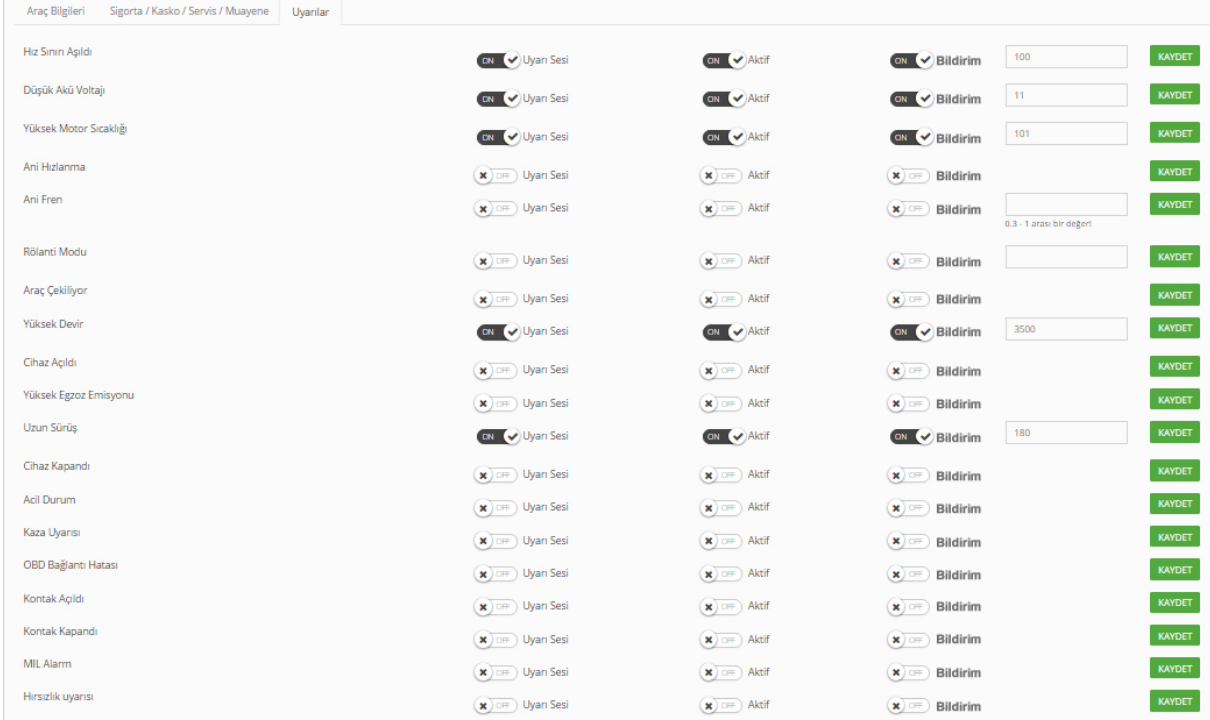

## **5. Raporlar**

Sağda bulunan Menüsünden ayarlarını düzenlemek istediğiniz aracın Detayına Gite butonuna tıklayarak araç detaylarını görüntüleyin.

Solda görüntülenen menü içerisinde "Raporlar" kısmına tıklayınız

#### Örnek;

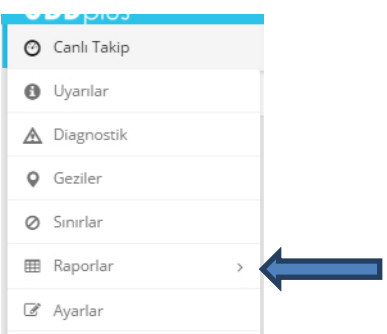

## **5.1 Genel Raporlar**

Raporlar başlığı altında yer alan "Genel Raporlar" sekmesine tıkladığınız da belirleyeceğiniz tarih aralığında ki bütün raporlarınızı görebilirsiniz.

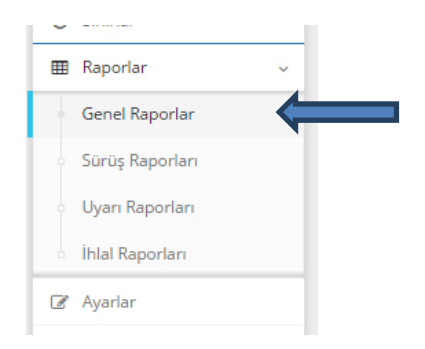

# **5.2 Sürüş Raporları**

Raporlar başlığı altında yer alan "Sürüş Raporları" sekmesine tıkladığınız da aracınızın sürüş anı ile ilgili bütün raporları görebilirsiniz.

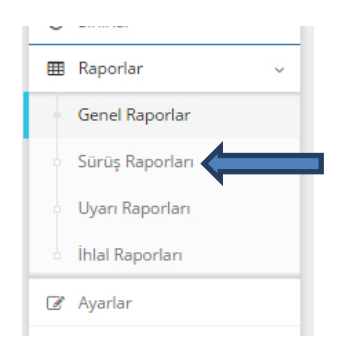

# **5.3 Uyarı Raporları**

Bu bölümde aracınızın, belirlediğiniz sınırlamaları ihlal edip etmediğini kontrol edebilir, belirlenen ihlalleri konum, saat ve tarih bilgilerine göre filtreleyebilirsiniz.

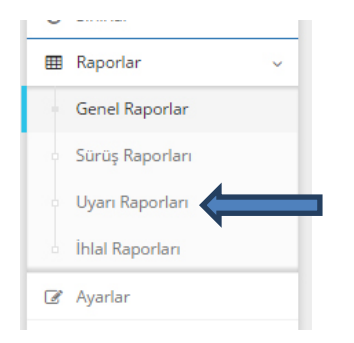

# **5.4 İhlal Raporları**

Raporlar başlığı altında yer alan "İhlal Raporları" sekmesine tıkladığınız da aracınız ile ilgili bütün ihlalleri görebilirsiniz.

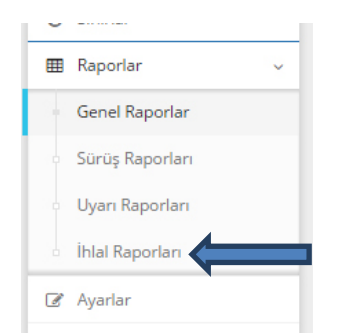

## **6. Sınırlar**

Sağda bulunan Menüsünden ayarlarını düzenlemek istediğiniz aracın Detayına Gite butonuna tıklayarak araç detaylarını görüntüleyin.

Solda görüntülenen menü içerisinde "Sınırlar" kısmına tıklayınız

#### Örnek;

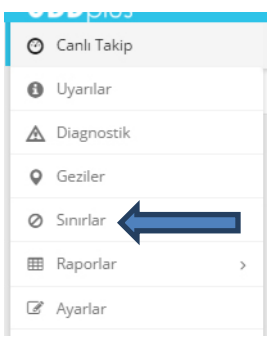

**-**Sınırlar başlığına tıkladığınızda karşınıza gelecek ekran bu şekildedir.

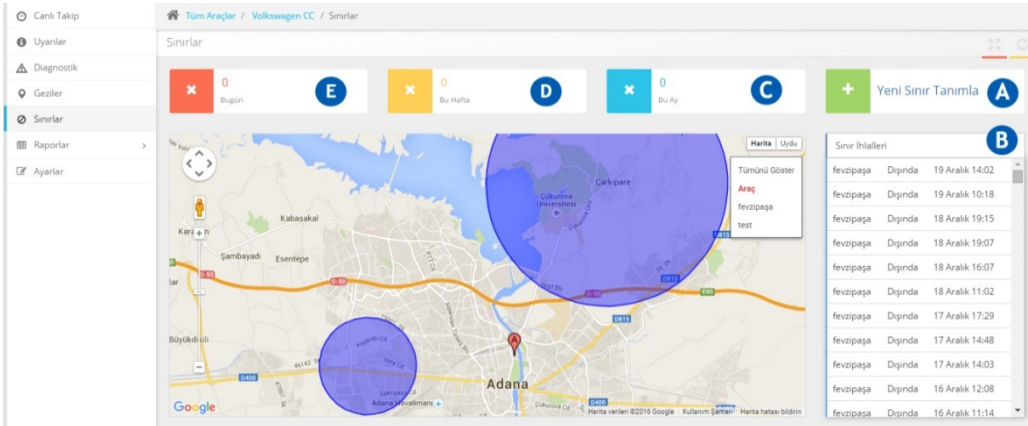

Yeni sınır tanımlayarak araçlarınızın bölge dışına çıkmasını önleyebilirsiniz.

Araçlarınızın belirlediğiniz bölge dışına çıktığında aldığınız sınır ihlali uyarılarıdır.

- Araçlarınızın aylık yaptığı sınır ihlallerini gösterir.
- Araçlarınızın haftalık yaptığı sınır ihlallerini gösterir.
- Araçlarınızın günlük yaptığı sınır ihlallerini gösterir.

#### **6.1 Sınır Tanımlama**

Yeni sınır tanımlayarak araçlarınıza dış ve iç sınır belirleyebilirsiniz. Dış sınır belirlediğinizde aracınız belirlediğiniz bölgenin dışına çıktığında uyarı alırsınız. İç sınır belirlediğinizde ise araçlarınız belirlediğiniz bölgeye giriş yaptığında size uyarı gelecektir. (iç sınır, yasaklı bölge şeklinde düşünülebilir. )

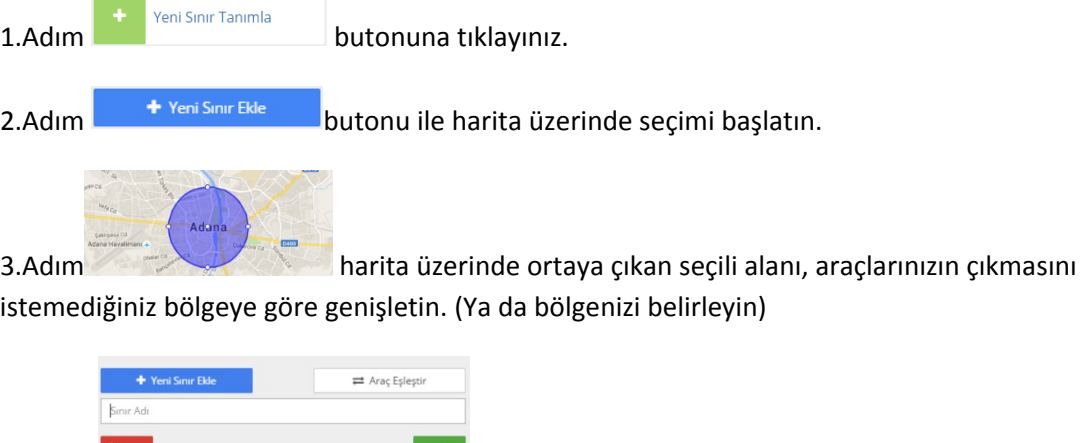

4.Adım haritada bölge seçimi yaptıktan sonra haritanın sağında bulunan alanda, belirlediğiniz bölgeye bir sınır adı girin ve "Araç Eşleştir" butonuna tıklayınız.

5.Adım (Sınır içinde, Dışında)

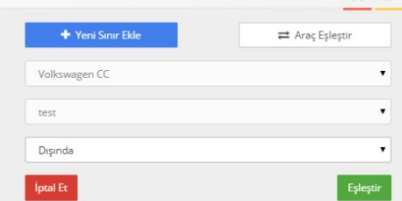

Aracınızı belirlenen bölge ile eşleştirdiğinizde sınır özelliği olarak içinde ya da dışında şeklinde sınırlama tipini seçebilirsiniz.

İçinde: Girilmemesi gereken bölgedir.

Dışında: Dışına çıkılmaması gereken bölgedir.

Hatırlatma: Sınır belirleme işlemi bu menüye gelmenizi sağlayan araç için geçerlidir. Aşağıda bu bölüme kadar nasıl gelebileceğinizi hatırlayalım.

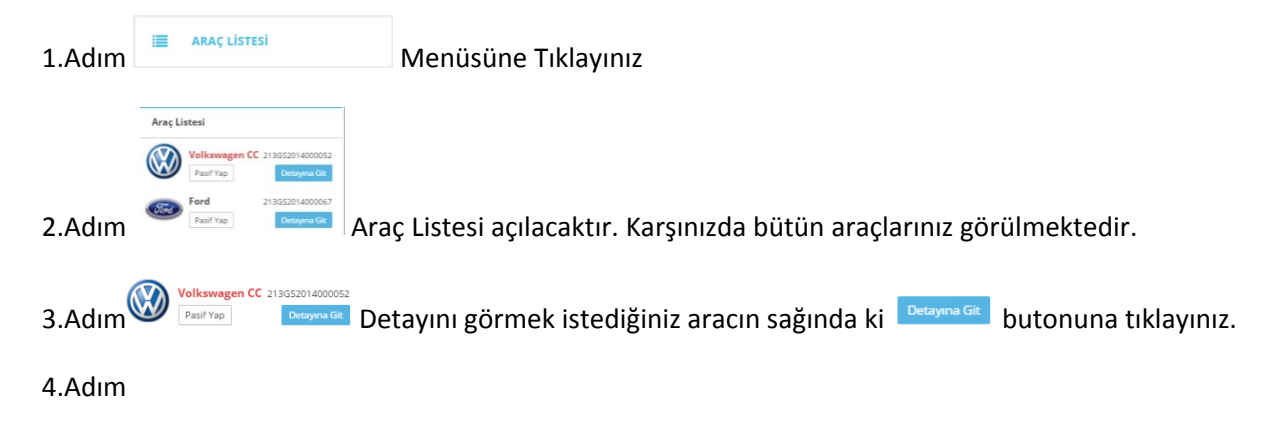

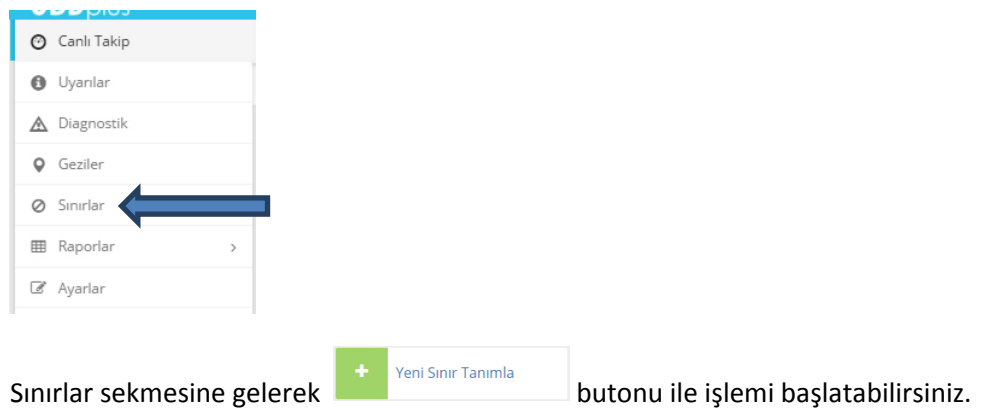

# **7. Geziler**

Araçlarınızın, geçmiş sürüşlerini simülasyon şeklinde görebileceğiniz bölümdür.

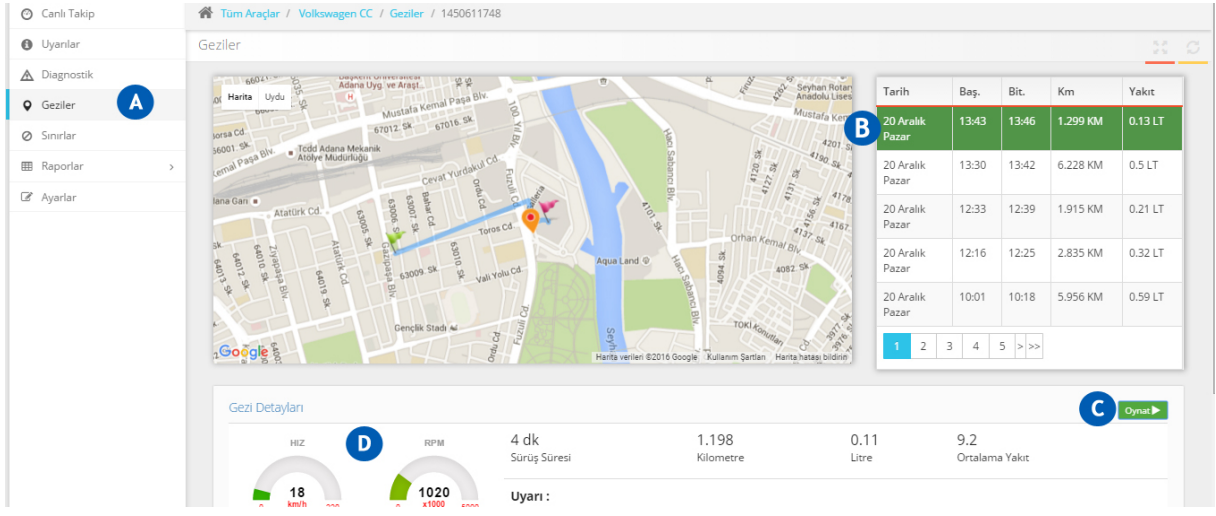

Geziler sekmesine tıklayınız.

B izlemek istediğiniz herhangi bir seyahati tıklayın.

"Oynat" butonuna tıklayarak aracınızın hareket halinde rotada gidişini izleyebilirsiniz.

Aracınızın seçtiğiniz gezi zamanında yaptığı hız, devir, km, yakıt ve süre bilgilerini görebilirsiniz.

## **8. Diagnostik**

Araçlarınız ile ilgili canlı verileri (motor sıcaklığı, Akü voltajı v.b) ve araçlarınızın verdiği tüm hata kodlarını okuyabilirsiniz.

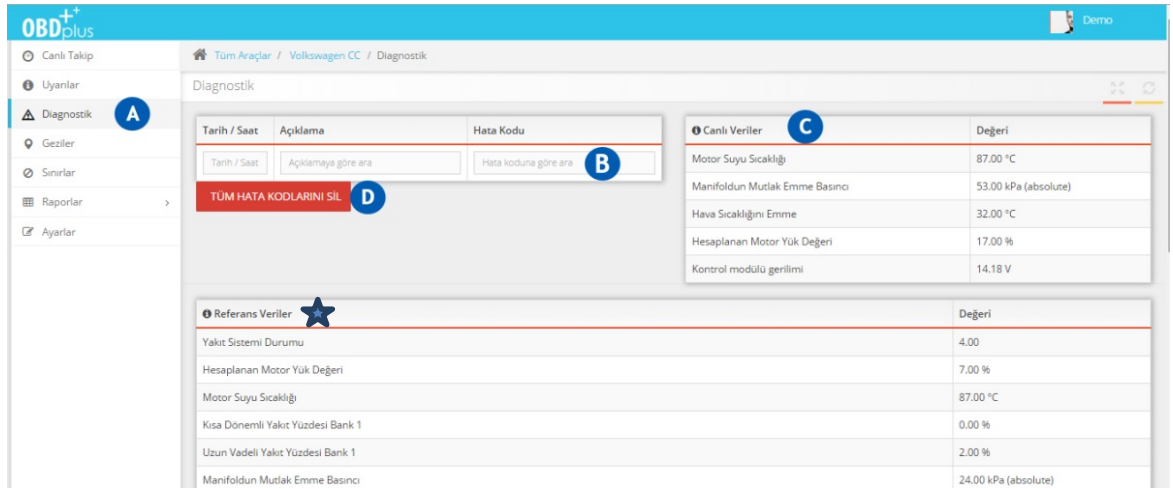

Diagnostik başlığına tıklayınız.

Tarih, açıklama yada hata kodu ile herhangi bir hata kodunu arayabilirsiniz.

Aracınız ile ilgili canlı verilerinizi görün. (motor sıcaklığı,akü voltajı,motor yükü, hava sıcaklığı)

D  $\mathcal{L}$ "Tüm hata kodlarını sil" butonu ile bütün hata kodları ve arıza lambaları söndürme işlemini yapabilirsiniz.

**Referans Verileri**: Aracınızın, her kontak açtığında ve her hata kodu verdiğinde ki canlı değerlerinin bir örneğidir. Bu sayede buradaki referans verilerini, anlık canlı verilerle kıyaslayarak arıza tespitinde daha detaylı sonuçlara ulaşabilirsiniz.

### **9. Uyarılar**

Araçlarınız ile ilgili bütün sürüş uyarılarını aldığınız bölümdür.

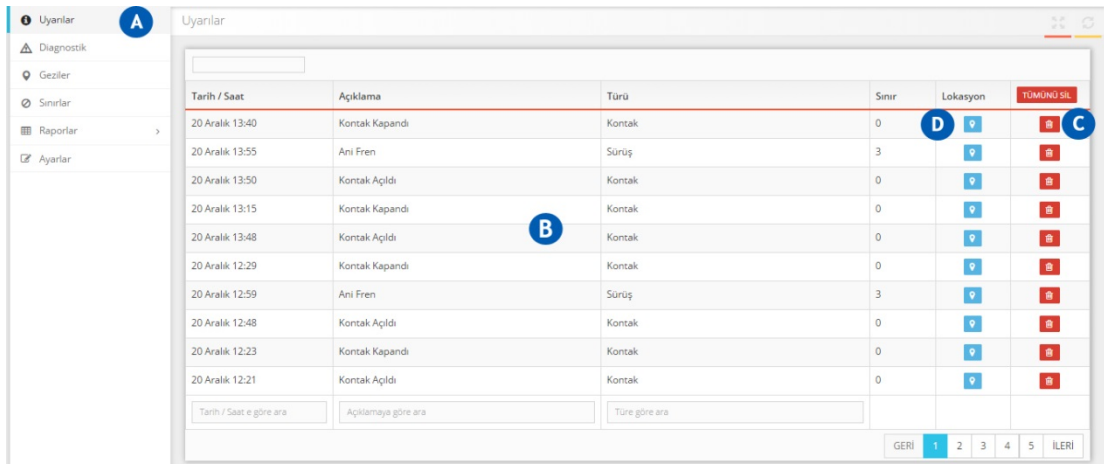

Uyarılar başlığına tıklayınız.

Aracınız ile ilgili bütün uyarıların türünü, açıklamasını ve tarih bilgilerini görebilirsiniz.

Aracınızın verdiği herhangi bir uyarıyı silebilirsiniz ya da tümünü seçerek silebilirsiniz.

**D**<br>Aracınızın, uyarı verirken bulunduğu konumu harita üzerinde görebilirsiniz.

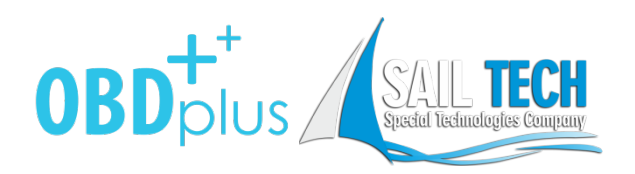

SailTech Teknoloji Ltd. Şti.

Tüm hakları saklıdır.

Cemalpaşa Mah. Fuzuli Cad.

Galeria İş Merkezi No: 45

Seyhan / ADANA

0532 111 01 02 (pbx)

www.obdplus.com.tr | info@obdplus.com.tr